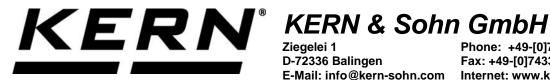

D-72336 Balingen

Phone: +49-[0]7433-9933-0 Fax: +49-[0]7433-9933-149 

# **Operating instructions KERN App Formulation -Recipe function**

## **KERN SET-021**

Version 1.0 2020-06 GB

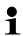

The current version of these instructions can also be found online under: https://www.kern-sohn.com/shop/de/DOWNLOADS/ Under the section Operating instructions

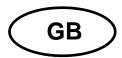

# **KERN App Formulation** Version 1.0 2020-06

### Operating instructions SET-021

#### Contents

| 1   | Weighing function Formulation - Formulation function | 3 |
|-----|------------------------------------------------------|---|
| 1.1 | Add new recipe                                       |   |
| 1.2 | Add a recipe to the components                       |   |
| 1.3 | Formulation / Dosing                                 |   |

#### 1 Weighing function Formulation - Formulation function

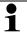

In the formulation mode different single components are added to a mixture. The weights of single components as well as the weight of the mixture can be registered separatedly.

#### 1.1 Add new recipe

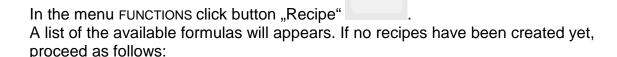

Click button "Add new recipe". The screen to enter the data of the recipe/formula appears. (here first the upper zone)

Fill out the fields accordingly. In the field "Authorisation for change" select the degree of authorisation which entitles to change the recipe.

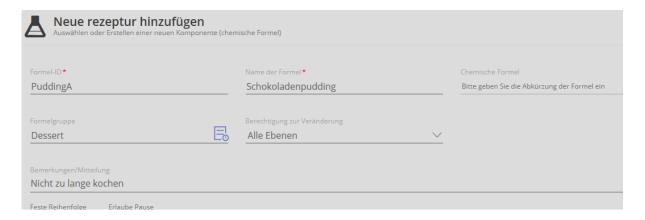

In the field "Formula group" create the group which the recipe shall belong to

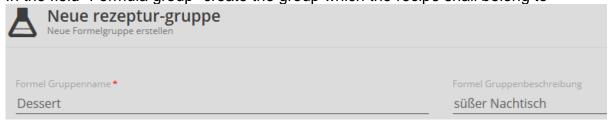

Then click ADD.

In the line "Formula group" click

The new group is created and can be allocated to the recipe, by clicking the arrow

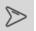

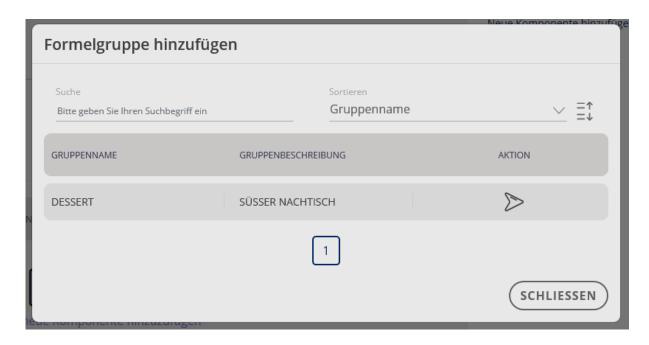

Click the buttons "Fast sequence" and "Permitting pause" according to desire. After that click the field with the question mark in order to go to the input of the first component:

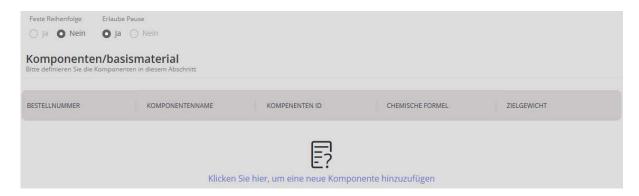

#### 1.2 Add a recipe to the components

First enter the component group: Fill out fields:

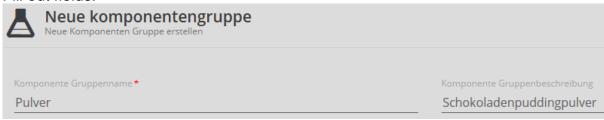

Then click ADD.

In the line "Component group" click : The new component group appears now in the overview and by clicking it can be allocated to the recipe.

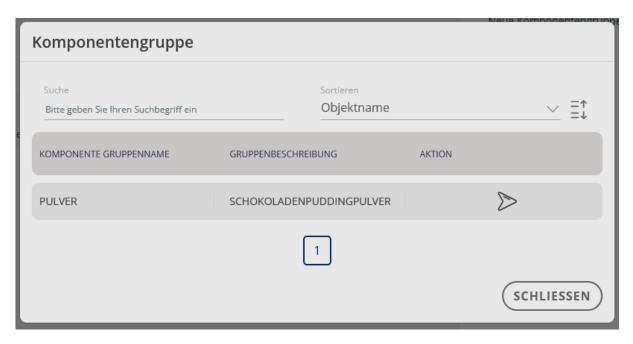

The component group appears now in the corresponding line. Now enter the target weight of the component, as well as the upper and the lower limit value in %.

Wählen für
Nur in dieser

Finally save the component with the field

The component can also be stored in the master data memory.

Rezeptur speichern in the recipe.

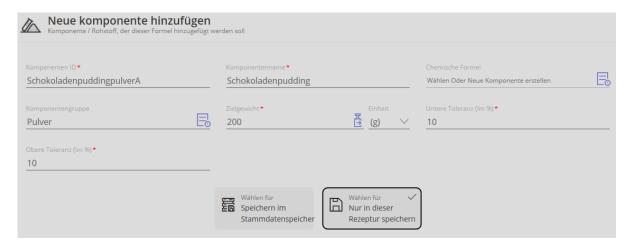

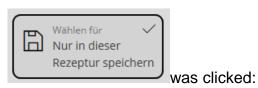

Continue here, if Click button ADD:

You are again in the overview of this recipe, with the first component:

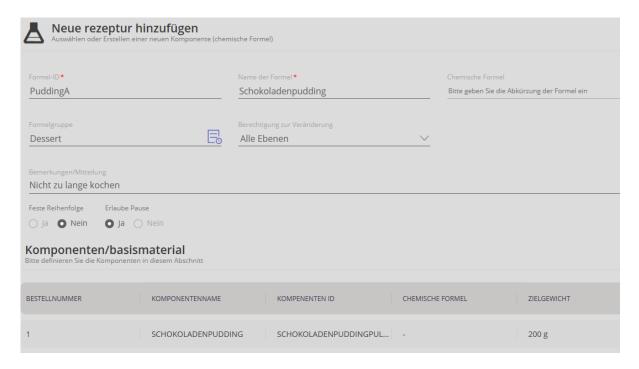

Click "Add new component", the input for the second component will appear. Fill out the fields as described above:

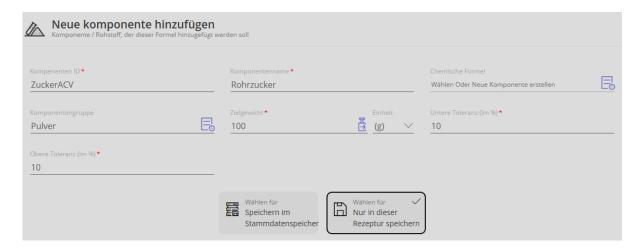

and then click ADD. You reach again to the recipe where the second component has been added to:

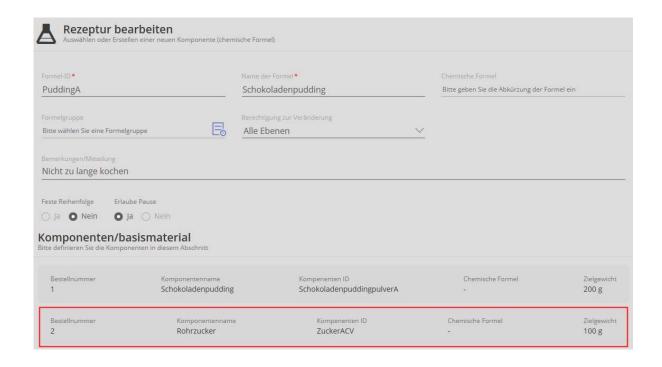

Clicking on "Add new component", add every subsequent component to this recipe.

When all components have been added, click CONTINUE.

You reach to the list of recipes:

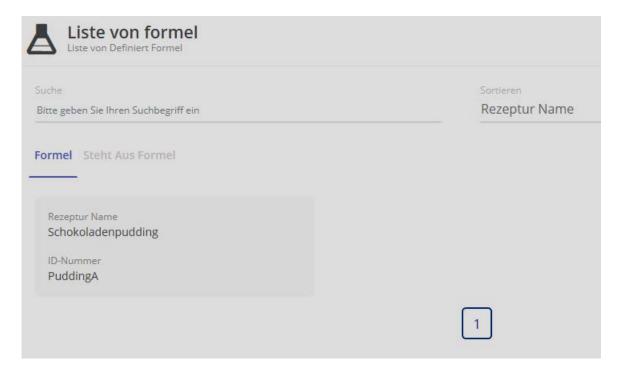

#### 1.3 Formulation / Dosing

Click the recipe field which shall be used:

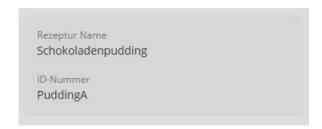

You reach to the overview of this recipe where now the target weight must be entered. Click EDIT to see all entries and to modify them when necessary.

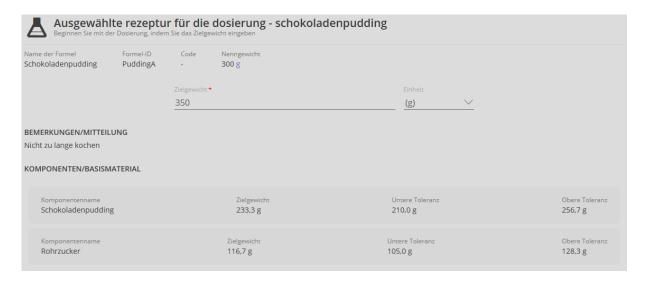

If all specifications have been entered correctly, the recipe can be started by clicking

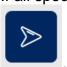

The first component is displayed with a small arrow and an orange field. By clicking another component, you can also change the sequence. Also the field with the target weight is shown and the fields with the lower and upper tolerance:

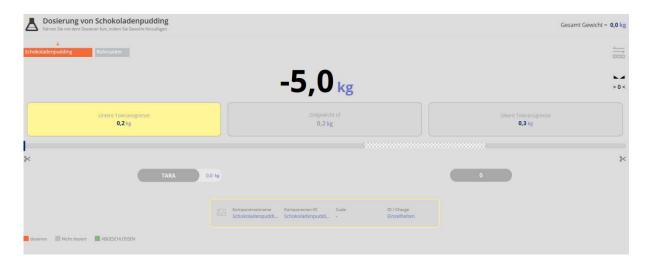

Dose carefully the first component until an acoustic signal sounds and the field "Target weight" in the center is displayed green. The first component has now been dosed correctly:

First component carefully dosed:

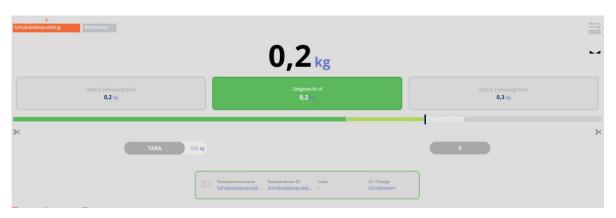

Use the blue button on the right to save and to continue. Now the display changes automatically to the dosage of the second component. It is now provided

with a small arrow and with orange background:

Remove the first component and dose carefully the second component until an acoustic signal sounds and the target weight has a green background.

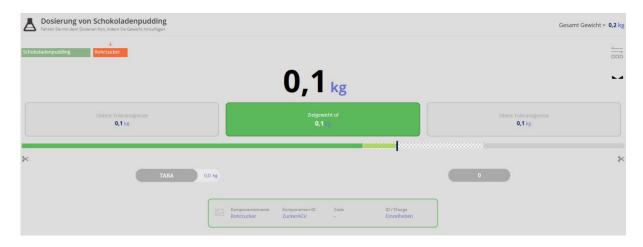

Use the blue button on the right

to save and to continue.

When all components have been dosed, after the last component click you reach to the result of this recipe.

امعا

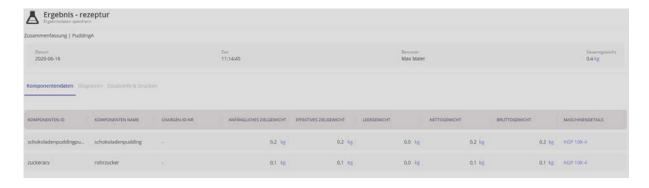

In the menu "Additional information and printing" to the weighing result can be added further specifications, such as customer name or cost center.

There also exists the possibility to print out all data and statistics or to print out a label:

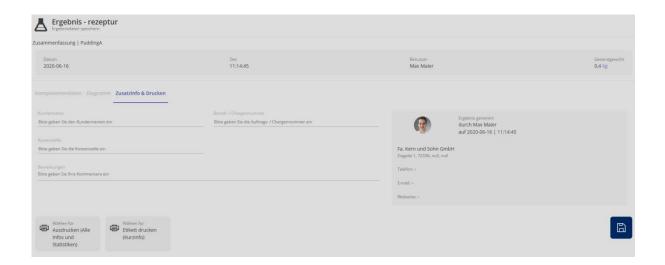